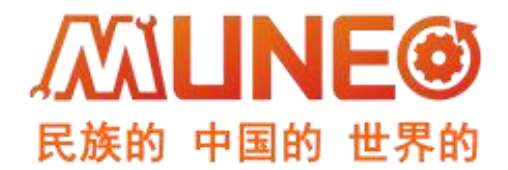

# **东莞市木鸟自动化有限公司**

# MUNEO 通讯篇 使用手册 WLU 但

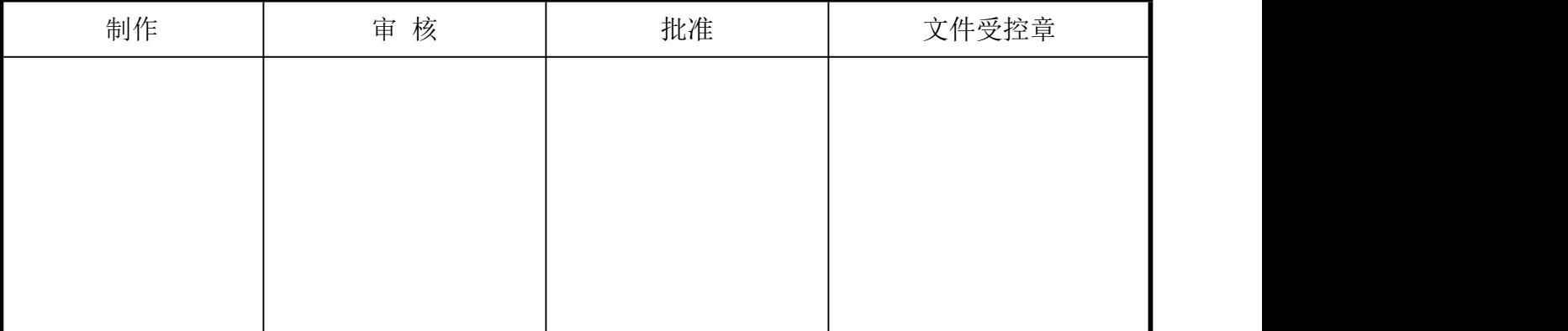

かいしゃ しょうしゃ しんしゃ しんしゃ しんしゃ しんしゃ しんしゃ

#### 手册内容

本手册内容主要描述了 MUNEO PLC 及 HMI 产品的通讯设置及使用方式。针对购买 本产品的客户提供参考。

#### 使用说明

- 用户在使用产品前,应较为全面地阅读掌握本产品的信息内容
- 手册中内容示例仅供用户参考、理解,如有疑问请联系木鸟相关技术人员
- 若用户将本产品与其他产品结合使用时,请确保符合相关技术规范

#### 联系方式

如果您对本产品使用有疑问,请与代理商、销售人员沟通,或通过电话与我 们联系。 T bL 51<br>月户在使用产品前,应较为全面地阅读掌握本产<br>F 册中内容示例仅供用户参考、理解,如有疑<br>5月户将本产品与其他产品结合使用时,请确保<br>如果您对本产品使用有疑问,请与代理商、如果您对本产品使用有疑问,请与代理商、<br>如果您对本产品使用有疑问,请与代理商、<br>部果您对本产品使用有疑问,请与代理商、<br>詳。<br>[官](http://www.muneo.cn) 网: http://www. muneo. cn<br>邮 箱: suppor@muneo. cn<br>邮 箱: suppor@mune 引户在使用产品前,应较为全面地阅读掌握本产<br><br>F用户将本产品与其他产品结合使用时,请确保<br>F用户将本产品与其他产品结合使用时,请确保<br>如果您对本产品使用有疑问,请与代理商、<br>如果您对本产品使用有疑问,请与代理商、<br>:系。<br>对某个工维码关注木鸟官方公众号获取更多<br>常、<br>商: http://www.muneo.cn<br>审 网:http://www.muneo.cn<br>邮 : anpor@muneo.cn<br>邮 : 400-637-3288 拨 1( T广任使用厂品肌,应收为全面地阅候事推举厂<br>F册中内容示例仅供用户参考、理解,如有碾<br>F用户将本产品与其他产品结合使用时,请确保<br>如果您对本产品使用有疑问,请与代理 商<br>如果您对本产品使用有疑问,请与代理 商<br>:系。<br>2.猪下方二维码关注木鸟官方公众号获取更多<br>2.猪下方二维码关注木鸟官方公众号获取更多<br>官 网:http://www.muneo.cn<br>郁 : auppor@muneo.cn<br>邮 箱: suppor@muneo.cn<br>电 话 F册中内容示例仅供用户参考、理解,如有疑点用户将本产品与其他产品结合使用时,请确保如果您对本产品使用有疑问,请与代理 商业果您对本产品使用有疑问,请与代理 商、如果您对本产品使用有疑问,请与代理 商、<br>如果您对本产品使用有疑问,请与代理 商、<br>:系。<br><br>目描下方二维码关注木鸟官方公众号获取更多<br>官 网:http://www.muneo.cn<br>邮 箱: suppor@muneo.cn<br>邮 箱: suppor@muneo.cn<br>电 话: :使用产品前,应较为全面地阅读掌握本产品的;<br><br>?内容示例仅供用户参考、理解,如有疑问请!<br>?将本产品与其他产品结合使用时,请确保符合<br>式<br>您对本产品使用有疑问,请与代理商、销售<br>您对本产品使用有疑问,请与代理商、销售<br><br>下方二维码关注木鸟官方公众号获取更多产品<br>同: http://www.muneo.cn<br>箱: suppor@muneo.cn<br>插: suppor@muneo.cn :使用产品前,应较为全面地阅读掌握本产品的<br>"内容示例仅供用户参考、理解,如有疑问请!<br>"将本产品与其他产品结合使用时,请确保符合<br>"将本产品使用有疑问,请与代理商、销售<br>您对本产品使用有疑问,请与代理商、销售<br>|<br>|S对本产品使用有疑问,请与代理商、销售<br>|<br>|F方二维码关注木鸟官方公众号获取更多产品<br>| M :http://www.muneo.cn<br>| i suppor@muneo.cn<br>| i suppor@muneo.cn<br>| i :使用广品肌,应牧为全面地阅读事握本广品的<br>?内容示例仅供用户参考、理解,如有疑问请!将本产品与其他产品结合使用时,请确保符合<br>"将本产品与其他产品结合使用时,请确保符合<br>**式**<br>您对本产品使用有疑问,请与代理商、销售<br>F方二维码关注木鸟官方公众号获取更多产品<br>F方二维码关注木鸟官方公众号获取更多产品<br>图:http://www.muneo.cn<br>箱:suppor@muneo.cn<br>箱:suppor@muneo.cn<br>插: 400-637-,内容示例仅供用户参考、理解,如有疑问请!将本产品与其他产品结合使用时,请确保符合<br>式<br>您对本产品使用有疑问,请与代理商、销售<br>您对本产品使用有疑问,请与代理商、销售<br><br>下方二维码关注木鸟官方公众号获取更多产品<br>网:http://www.muneo.cn<br>箱:suppor@muneo.cn<br>插: 400-637-3288 拨 1(技术热线)、400-63<br>话: 400-637-3288 拨 1(技术热线)、400-63<br>址: 广东省东莞市 •<br>电用产品前,应较为全面地阅读掌握本产品的信<br>内容示例仅供用户参考、理解,如有疑问请联<br>齐本产品使用有疑问,请与代理商、销售人、<br>、<br><br><br>方二维码关注木鸟官方公众号获取更多产品资<br>方二维码关注木鸟官方公众号获取更多产品资<br>- i http://www.muneo.cn<br>- i suppor@muneo.cn<br>- i suppor@muneo.cn<br>- i suppor@muneo.cn !用产品前,应较为全面地阅读掌握本产品的信<br>内容示例仅供用户参考、理解,如有疑问请联<br>齐本产品与其他产品结合使用时,请确保符合相<br><br><br><br><br><br><br><br>方二维码关注木鸟官方公众号获取更多产品资<br>方二维码关注木鸟官方公众号获取更多产品资<br><br> : http://www.muneo.cn<br>: suppor@muneo.cn<br>: suppor@muneo.cn<br>: suppor@muneo.cn<br>: 400-637-3288 拨 1 (技术热线)、400 (E) 田町,应找为主曲地网保事程件) 品时信用户的时,应找对象表、理解,如有疑问请确保符合相关本产品与其他产品结合使用时,请确保符合相关本产品使用有疑问,请与代理商、销售人、<br><br><br><br><br><br>方二维码关注木鸟官方公众号获取更多产品资<br><br><br> : http://www.muneo.cn<br>: suppor@muneo.cn<br>: suppor@muneo.cn<br>: 400-637-3288 拨 1 (技术热线)、400-637-<br>: 广东省东莞市大岭 5公示例仅供用尸参考、理解,如有疑问请联<br>\*本产品与其他产品结合使用时,请确保符合相、<br>、<br>、<br><br>.对本产品使用有疑问,请与代理商、销售人<br>方二维码关注木鸟官方公众号获取更多产品资<br>方二维码关注木鸟官方公众号获取更多产品资<br>: http://www.muneo.cn<br>: suppor@muneo.cn<br>: 400-637-3288 拨 1(技术热线)、400-637-<br>: 户东省东莞市大岭山镇杨屋东埔新村路 11 结合使用时,清确保符<br>可,清与代理商、销

● 扫描下方二维码关注木鸟官方公众号获取更多产品资讯

- 网 : http://www.muneo.cn
- 邮 箱:suppor@muneo.cn
- 400-637-3288 拨 1(技术热线)、400-637-3288 拨 2(销售热线) 广东省东莞市大岭山镇杨屋东埔新村路 110 号

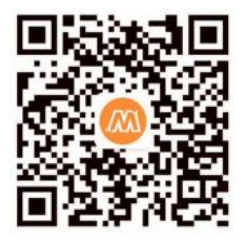

# 版本历史

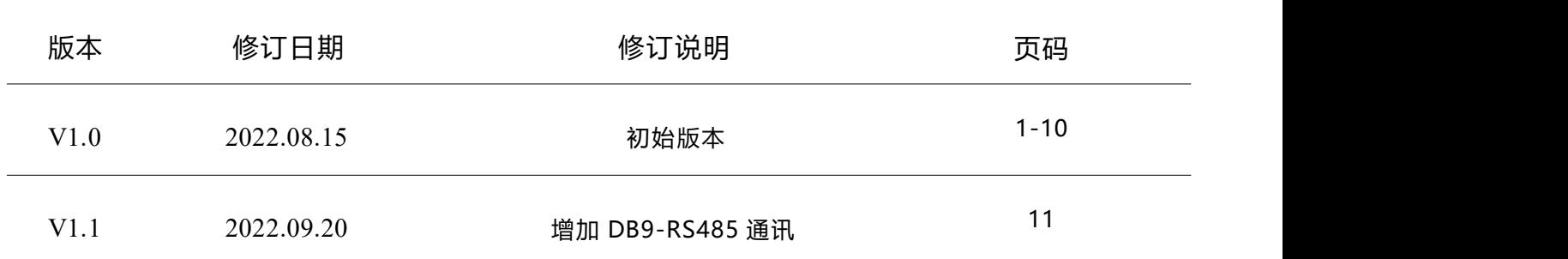

**MUNES** 

# 使用手册指南

本手册内容结构大致如下 :

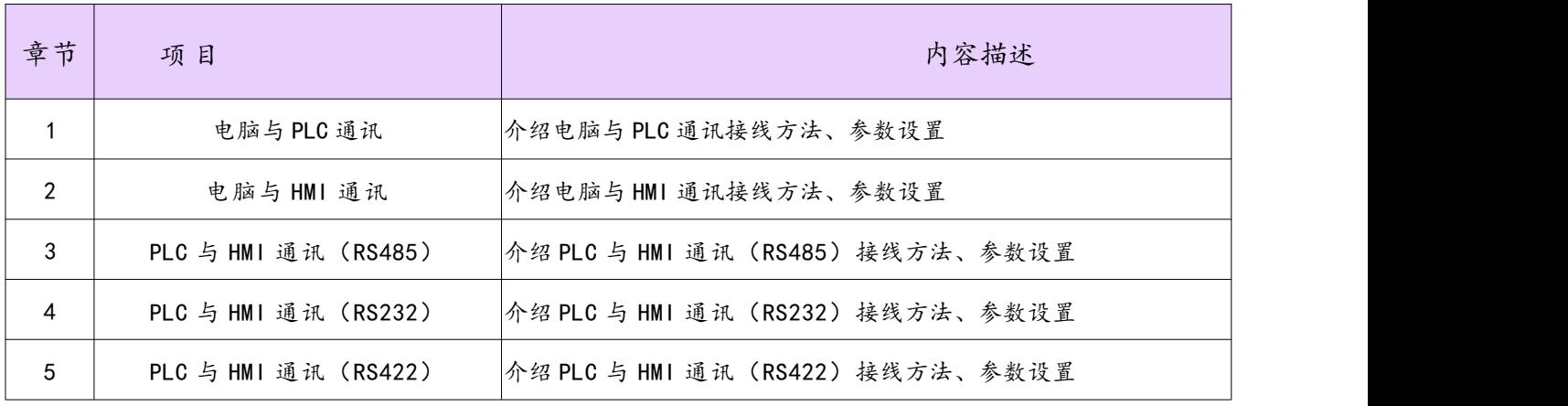

**MUNES** 

# 电脑与 **PLC** 通讯

首先,在木鸟官网下载黄色线缆驱动进行安装

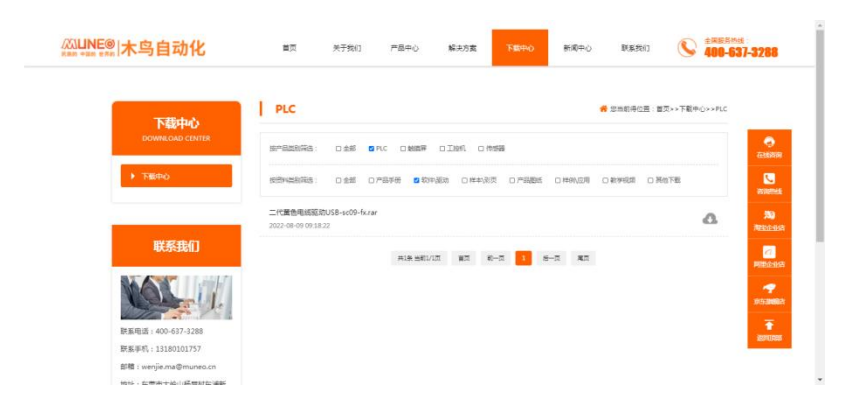

将 PLC 下载线 USB 端连接电脑, 圆头 RS422 端连接 PLC

状态。

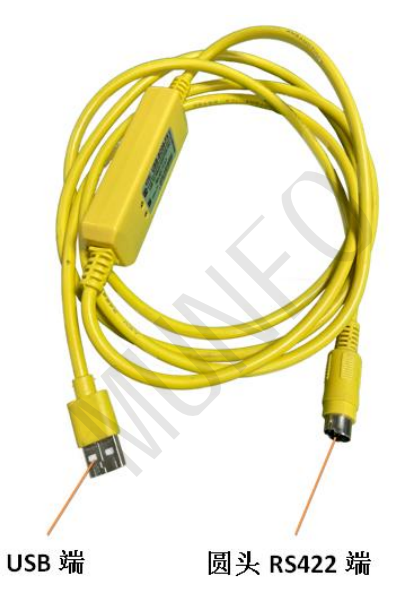

PLC 上电, 拨码至 RUN 状态, 此时, PLC 上壳表面 POWER 指示灯与 RUN 指示灯为点亮

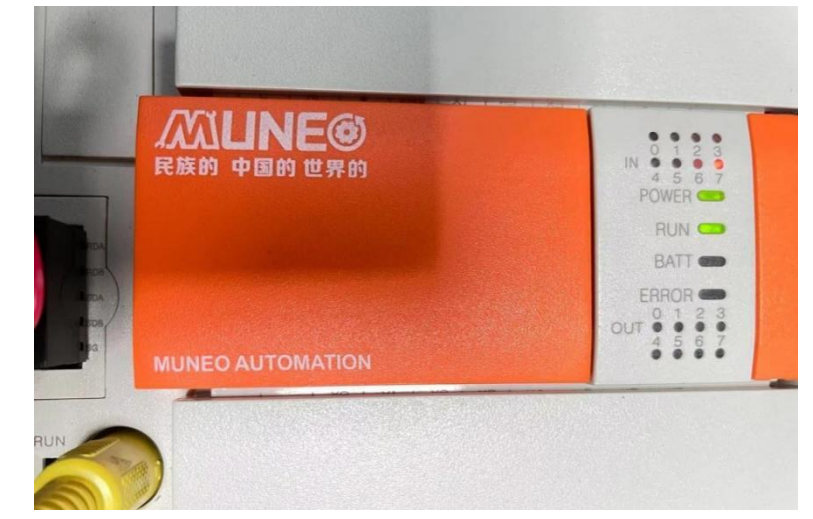

右键计算机------管理------设备管理器------端口(COM 和 LPT)------查看 COM 口

5

欢迎使用 MUNEO 产品,为更好使用 PLC 和 HMI 功能请认真阅读本资料

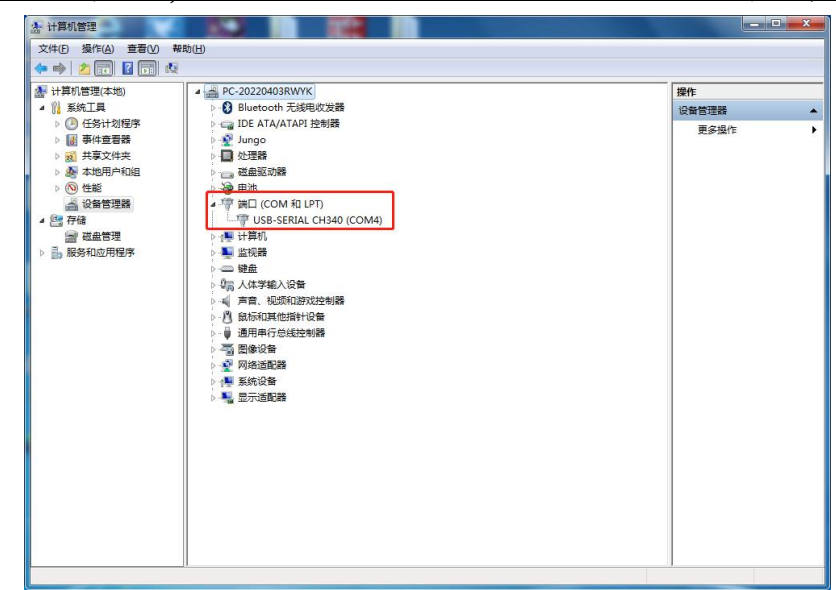

打开 GX Works2 软件, 新建工程, 左侧导航栏内选择连接目标-----双击打开 Connection1, 双击左上位置 Serial USB, 选择对应电脑端设备管理的 COM 口, 点击通 信测试,弹窗已成功与 FX3U/FX3UCCPU 连接,点击确定。

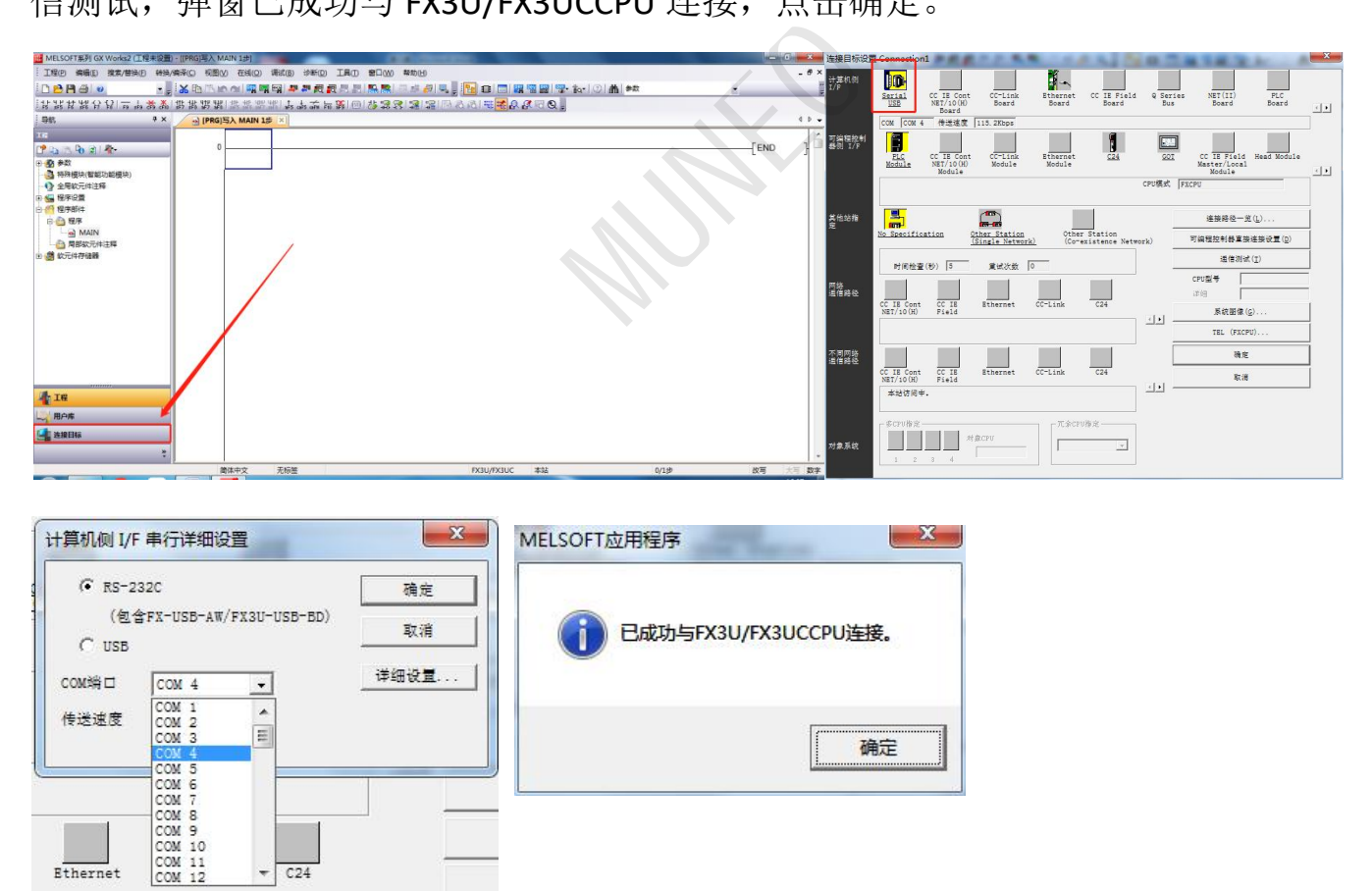

# 电脑与 **HMI** 通讯

[https://www.cermate.com/hmi-pm\\_designer-video-010-usb\\_driver\\_teaching\\_tw.html](https://www.cermate.com/hmi-pm_designer-video-010-usb_driver_teaching_tw.html)

按照上述教程进行 HMI 下载线驱动安装设置

将 HMI 下载线 USB 端连接电脑, USB-方口端连接 HMI

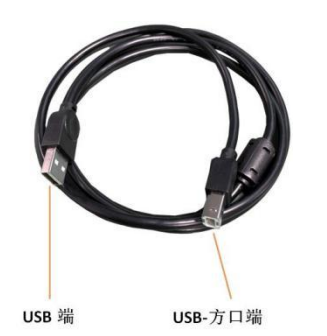

右键计算机------管理------设备管理器------通行串口总线控制器(查看是否显示下面串口 名称。若显示,表示 HMI-USB 驱动安装正确)

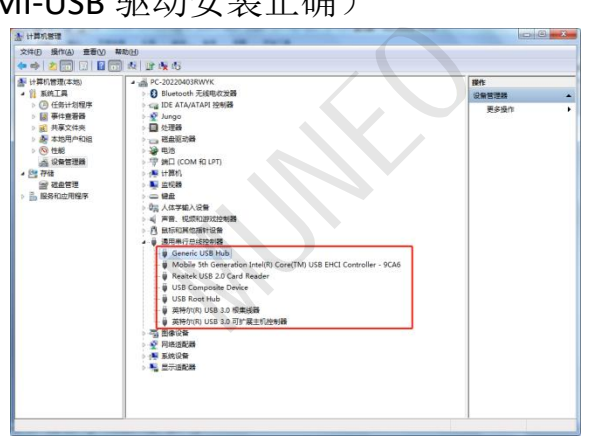

HMI 上电, 打开木鸟触控 MH22 Designer, 新建文档, 选择正确尺寸型号等数据, 使用 默认的选项,回到木鸟触控主页选择 文件------上载------选择 USB。USB 可以勾选说明

连接成功。

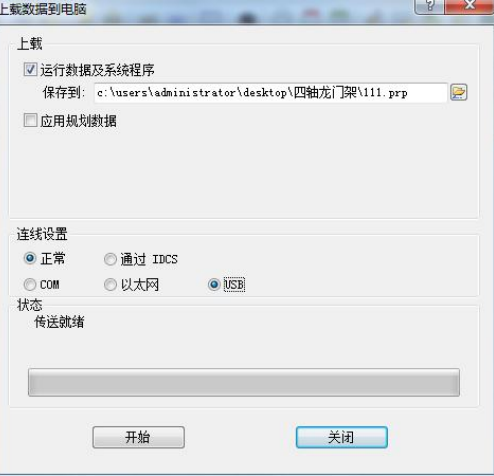

# **PLC** 与 **HMI** 通讯(**RS485** 串口)

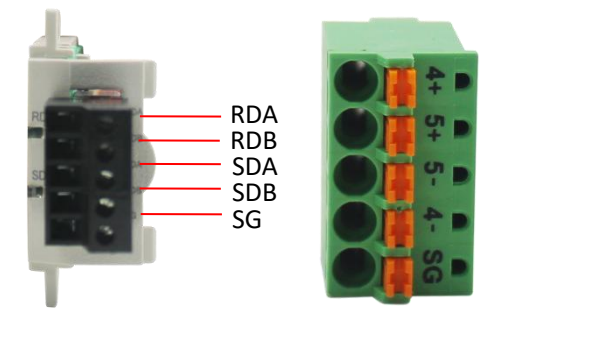

**RS485** 接线:

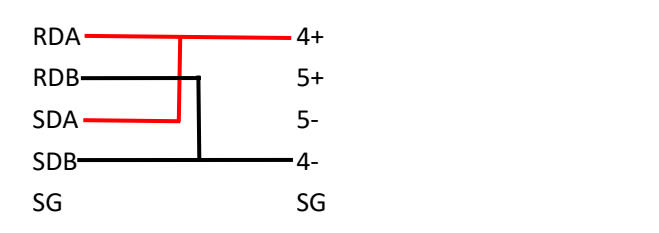

通讯: 按照上图 485 接线完毕后, 按照下图分别设置 PLC 参数和 HMI 参数, 设置完毕 上传对应程序并断电重启。观察触摸屏 IO 是否有显示或者有无弹窗报警,同时 RS485 的 2 个灯都会闪烁则连接成功。

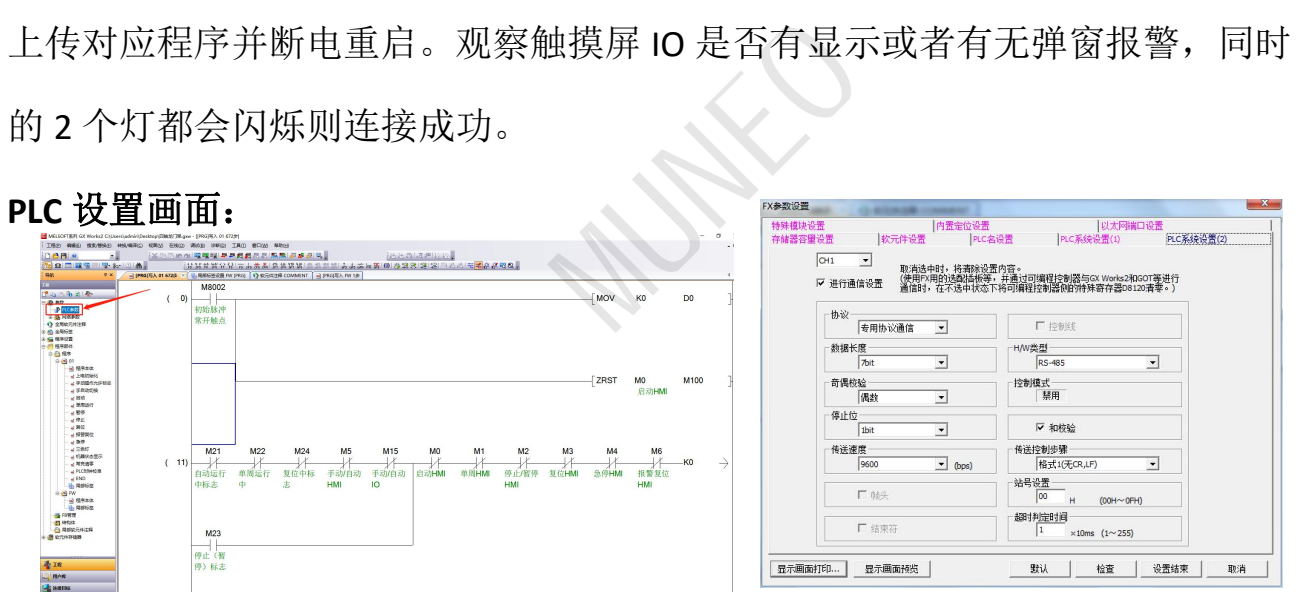

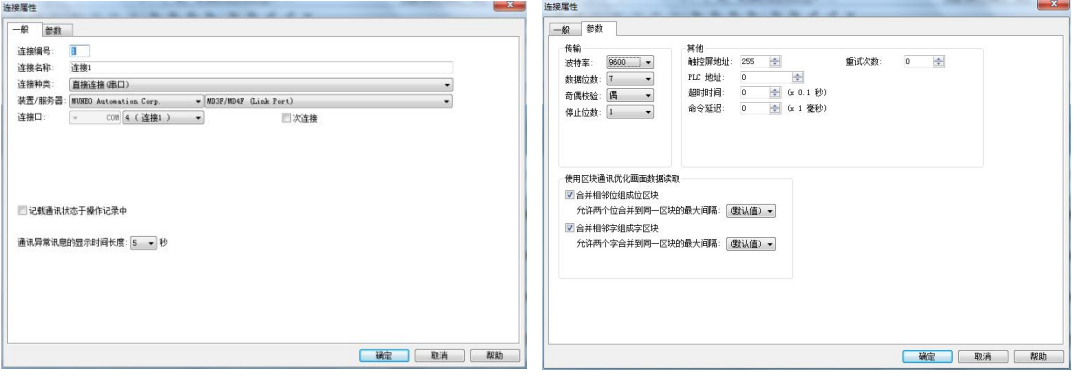

# **PLC** 与 **HMI** 通讯(**RS232** 串口)

#### 母头 **PLC** 接线:

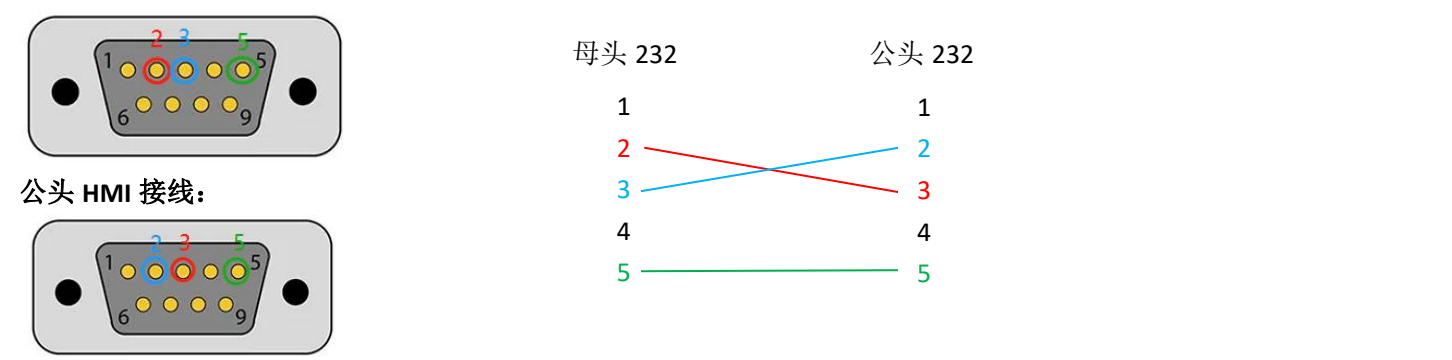

通讯: 按照上图 232 接线宗毕后, 按照下图分别设置 PLC 参数和 HMI 参数, 设置完毕 上传对应程序并断电重启。观察触摸屏 IO 是否有显示或者有无弹窗报警,同时 RS232 的 2 个灯都会闪烁则连接成功。

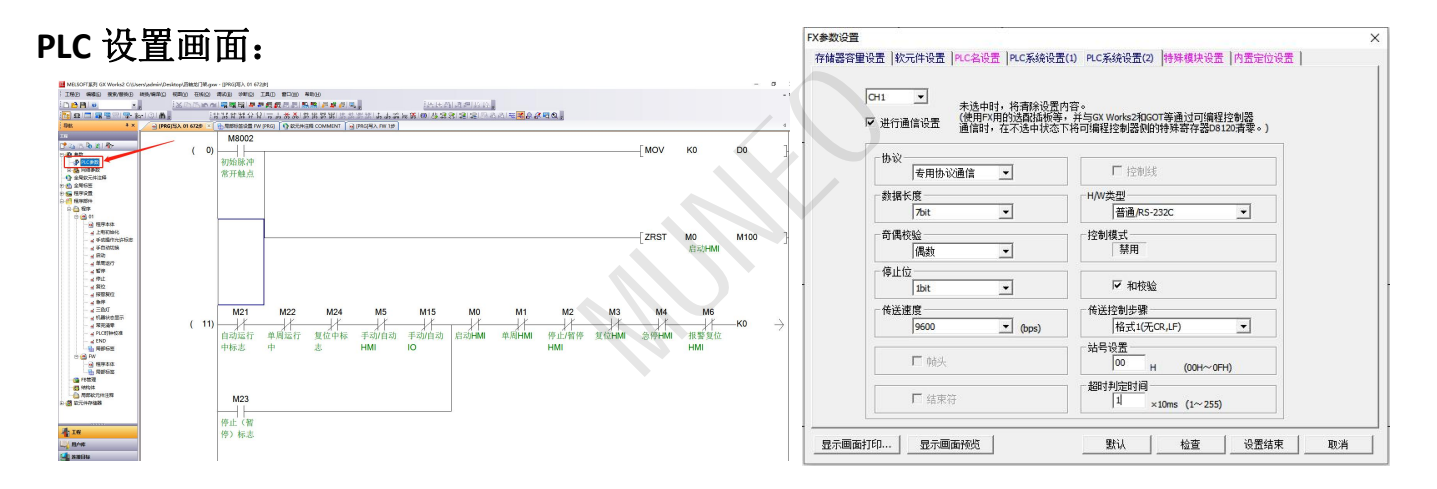

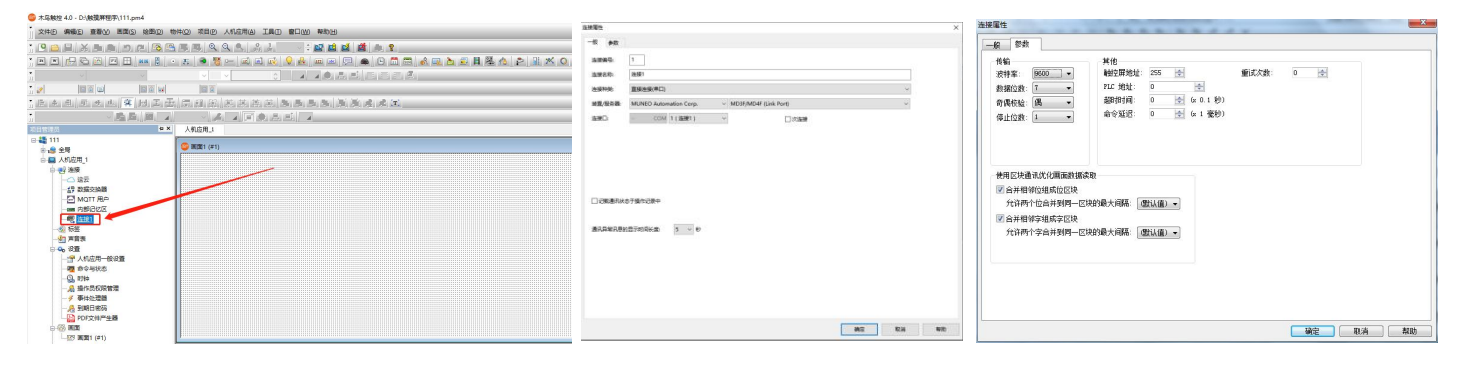

# **PLC** 与 **HMI** 通讯(**RS422** 串口)

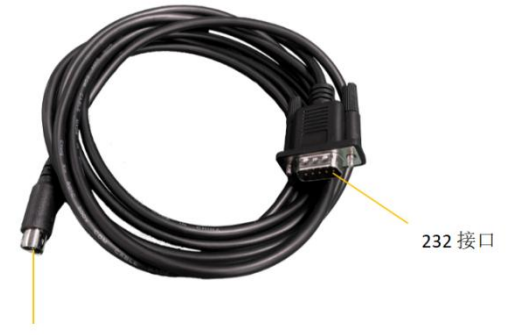

422 接口

通讯:插入 RS422 和触摸屏连接的串口线,按照下图分别设置 PLC 参数和 HMI 参数, 设置完毕上传对应程序并断电重启。观察触摸屏 IO 是否有显示或者有无弹窗报警。

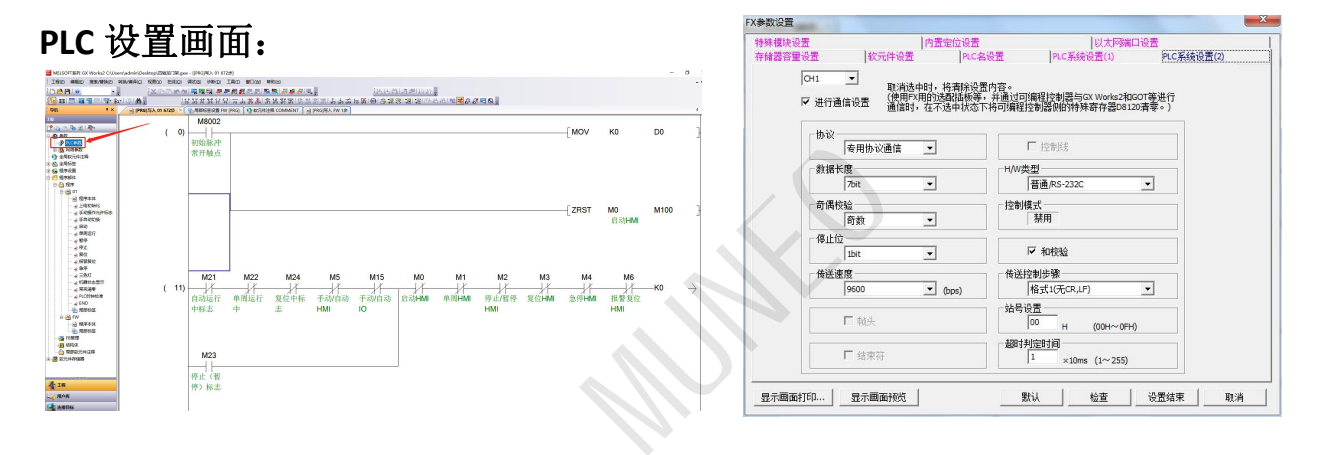

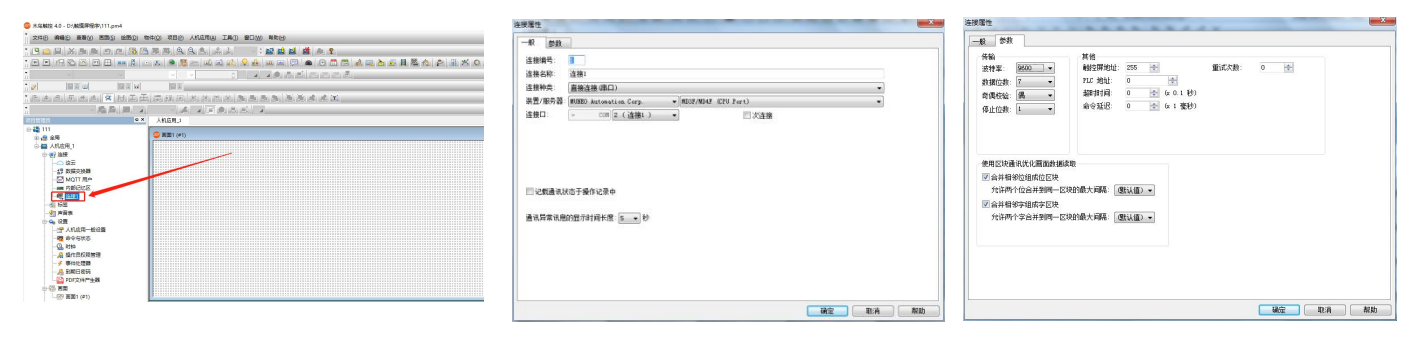

# **PLC 485** 与 **HMIDB9** 通讯

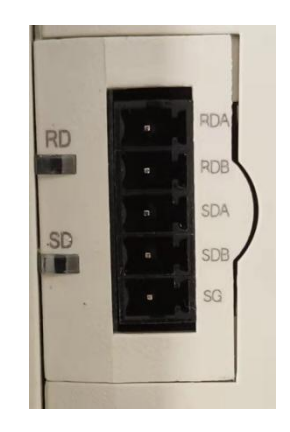

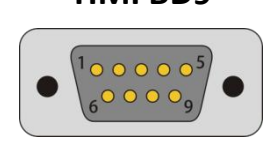

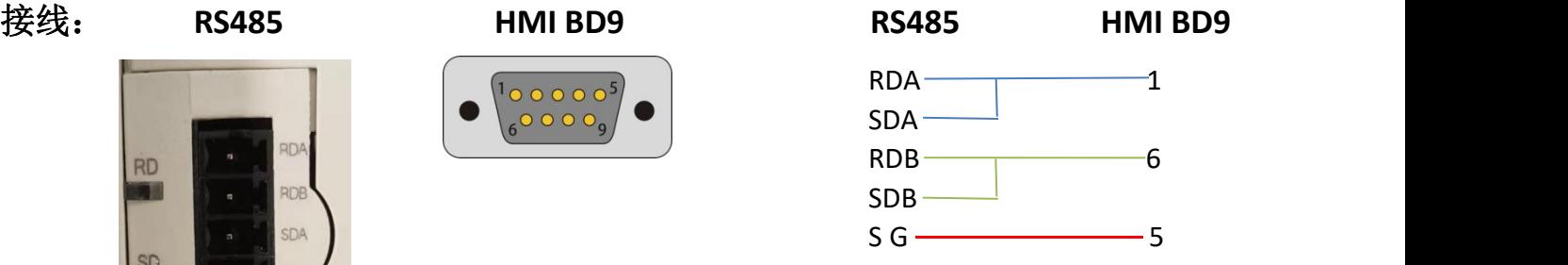

### **PLC** 设置画面:

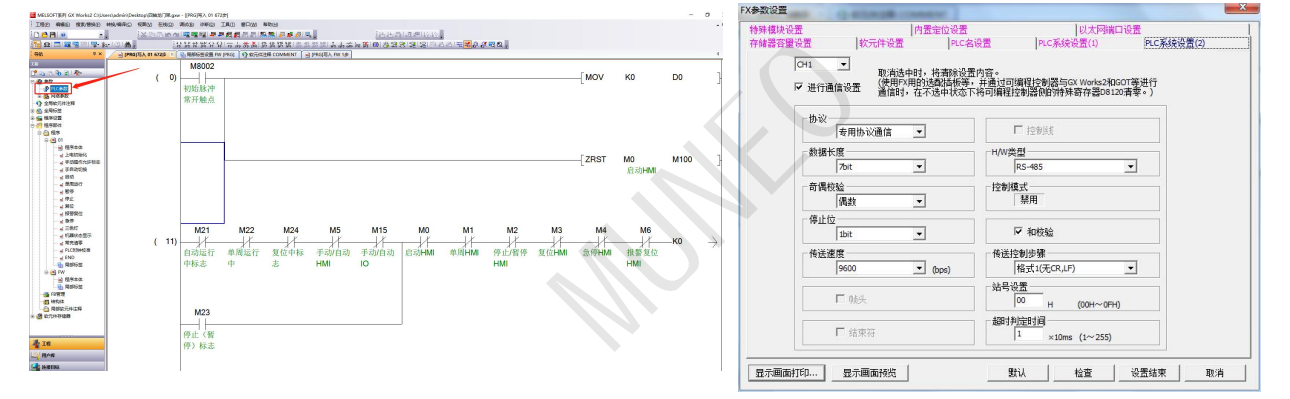

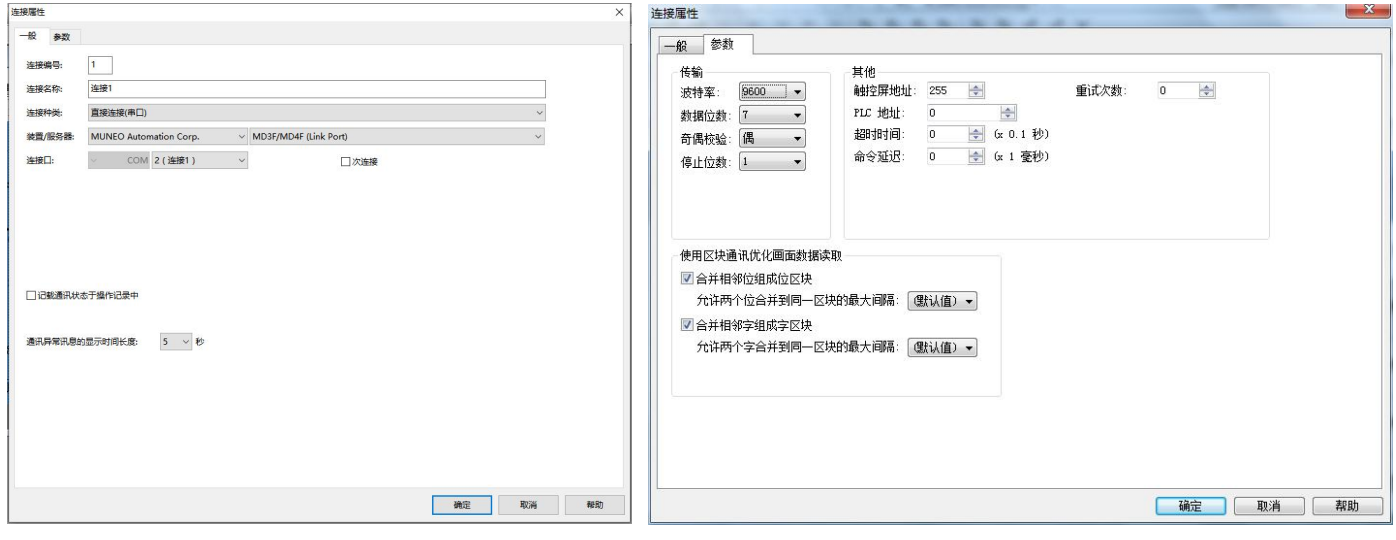

# **4.3** 寸触摸屏

# **PLC 422** 与 **HMI** 通讯

# **RS422** 连接线接口定义: **HMI COM2** 接口定义

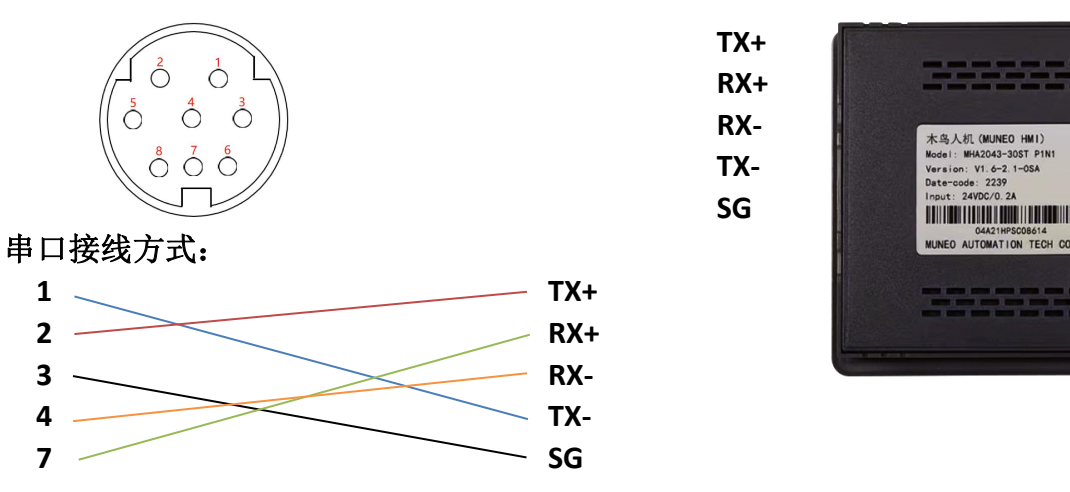

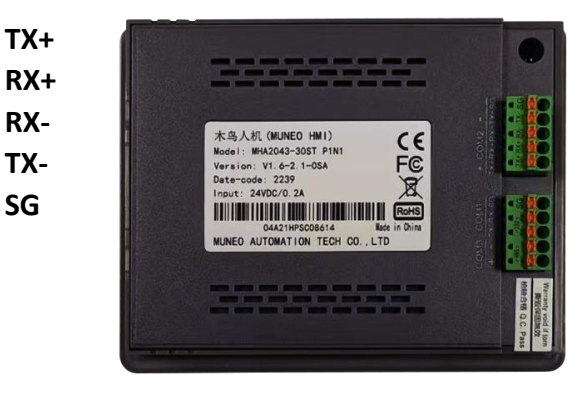

#### **PLC** 设置画面:

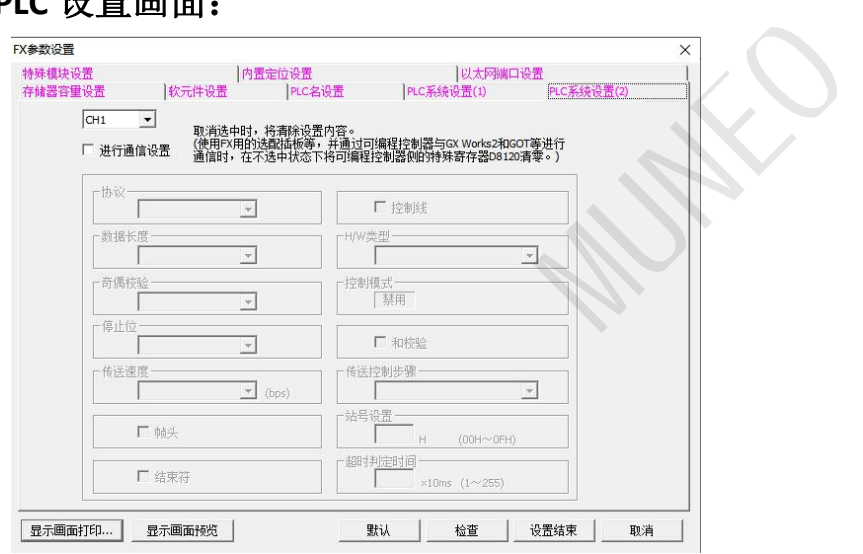

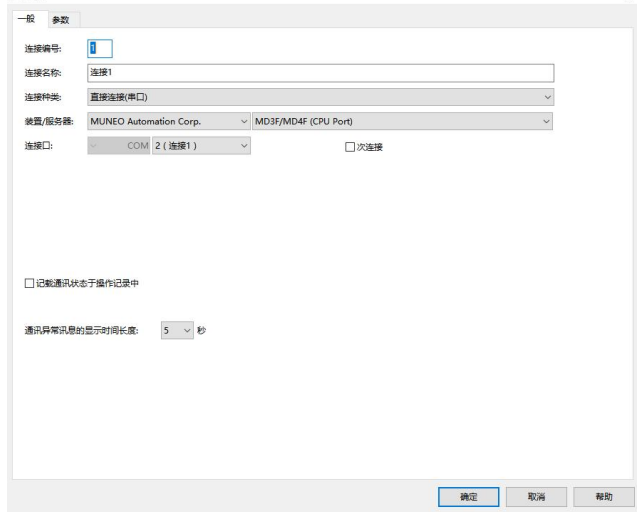

# **PLC RS232** 与 **HMI** 通讯

### **RS232** 连接线接口定义: **HMI COM1** 接口定义

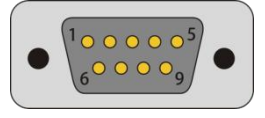

#### 串口接线方式:

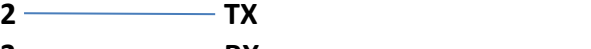

**3 RX 5 SG**

### **PLC** 设置画面:

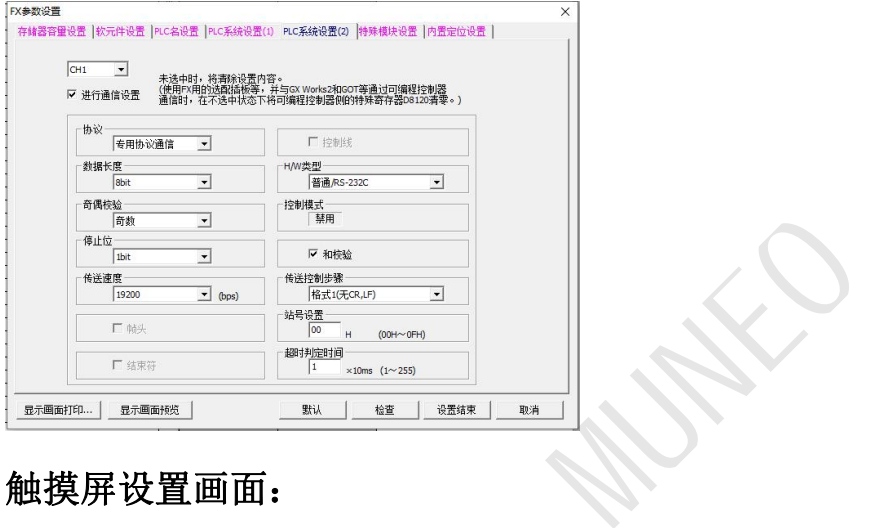

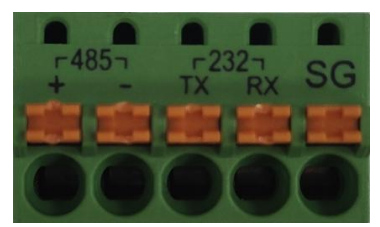

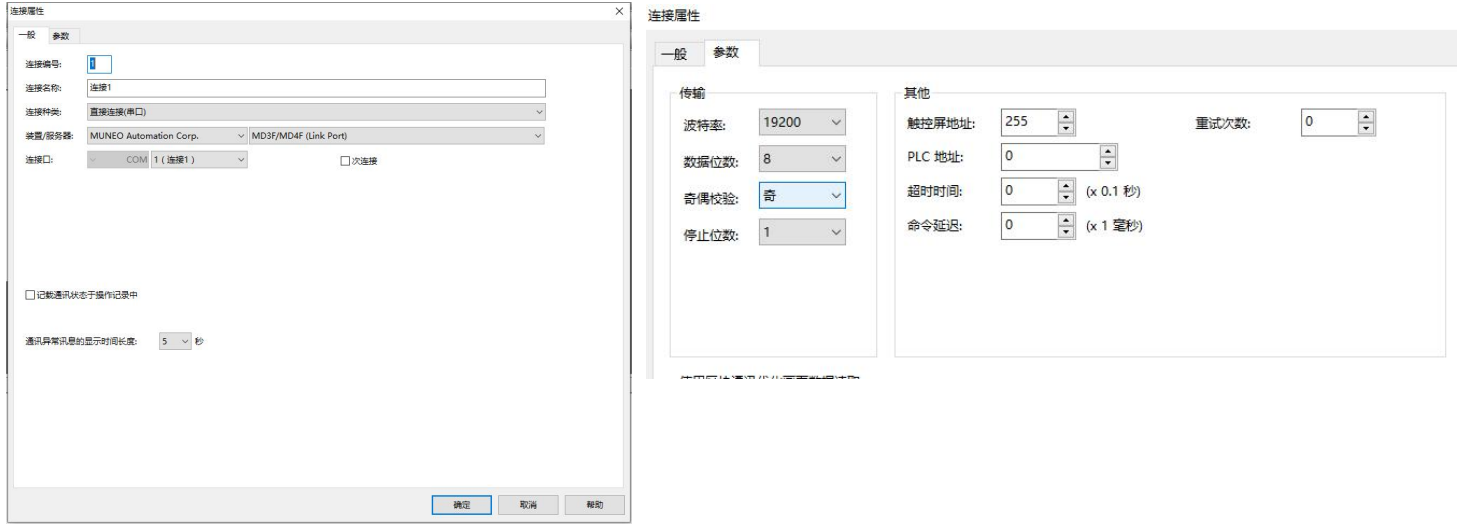

# **PLC 485** 与 **HMI** 通讯

# **RS232** 连接线接口定义: **HMI COM1** 接口定义

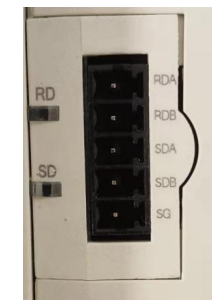

#### 串口接线方式:

**RS485 HMI COM3**

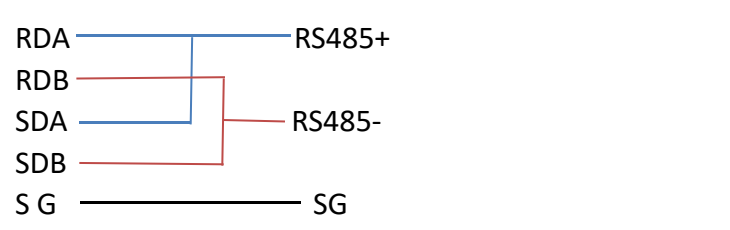

### **PLC** 设置画面:

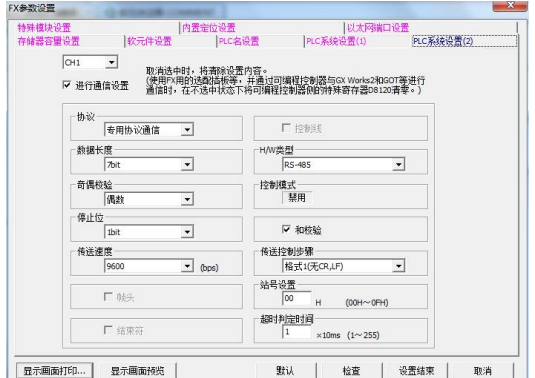

# 触摸屏设置画面:

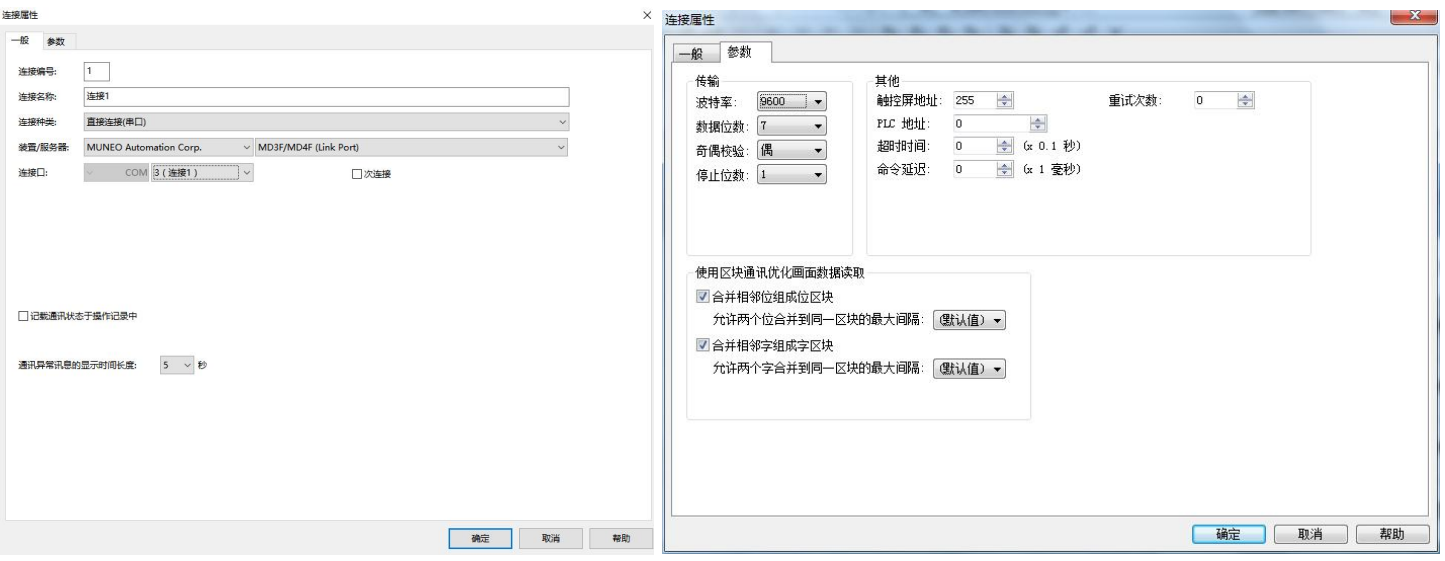

**MUNEO** 

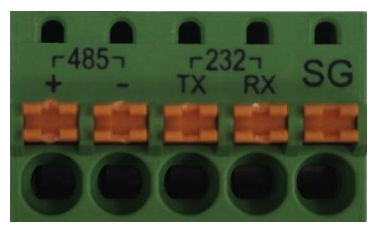